## Navigating the NYAIP application using a Keyboard

The following slides describe how to navigate the NYAIP application using only the keyboard...

All of the forms within the NYAIP application can be easily navigated using the keyboard as an alternative to a mouse.

Beginning with the Main (opening) screen, the most common navigation control is executed using the keyboard's Tab key to scroll through the fields and buttons on any screen within the application.

|                         | Search Applicant Name for |                |             |
|-------------------------|---------------------------|----------------|-------------|
| NYAIP Quoting           |                           |                | Search      |
|                         | Туре                      | Applicant Name |             |
|                         | A<br>Q                    | XXX,           | 6/12/200    |
| NYAIP Application Entry |                           | 222, aaa       | liter trans |
| Agency Profile          |                           |                |             |

Press the Tab key to move the focus to the Search field, enter the name of the applicant whose information you want to locate, and then press the Enter key to initiate the search. A search can also be executed on any applicant whose name already exists in the list by Tabbing until the focus is at the top of the list, pressing the Up/Down keys to select the desired applicant record, and then pressing the Enter key.

You can Tab to any location on any form you are using.

| NYAIP Quoting           | Search    | n Applicant Nan | Search    |
|-------------------------|-----------|-----------------|-----------|
|                         | і<br>Туре | Applicant Na    | -         |
|                         | A         | XXX,            | 6/12/2002 |
| NYAIP Application Entry | Q         | 222, aaa        | 6/11/2002 |
| Agency Profile          |           |                 |           |

For fields such as drop-down menus, first Tab to the menu location, press F4 on the keyboard, use the Up/Down arrows on the keyboard to choose the record in the menu, and then press Enter to select it.

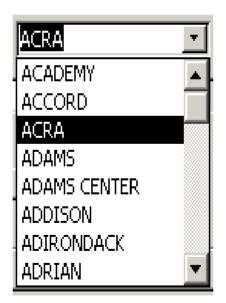

For buttons which may not provide access through the Tab function, there may be an underscore beneath one of the letters in the button's description. To execute that button's command, press Alt + the letter that has the underscore, simultaneously. Check boxes can be checked and unchecked once they have the focus, by pressing the Space bar on the keyboard.

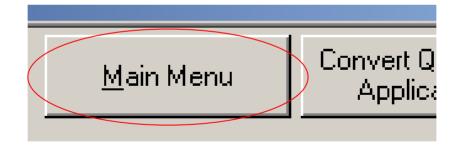

To delete entire records, Tab to the Delete button and press Enter. If you are prompted to confirm the record deletion, press Enter to confirm, or ESC to escape and exit without deleting.

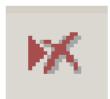